Tammill.

# **CreativeStudio Offline Registration**

Being logged into your PatternCloud account is now a requirement for connecting to your Stitcher. These instructions are only for users who do not have the Internet connected to their Stitcher PC. This new offline registration method is available starting in CreativeStudio 7.2. It will allow you to register your Stitcher to your account, then you can purchase patterns and move patterns to the offline computer using the CreativeStudio database backup utility. (Note: The preferred method is to get a WiFi internet connection to your Stitcher PC. If you can do that then these instructions are not needed.)

When you open CreativeStudio on a computer that is connected to your Stitcher, but is not logged into PatternCloud you will get a message prompting you to Log in. If you don't Log in then your Stitcher will not connect. This document will instruct you how to log in without an internet connection.

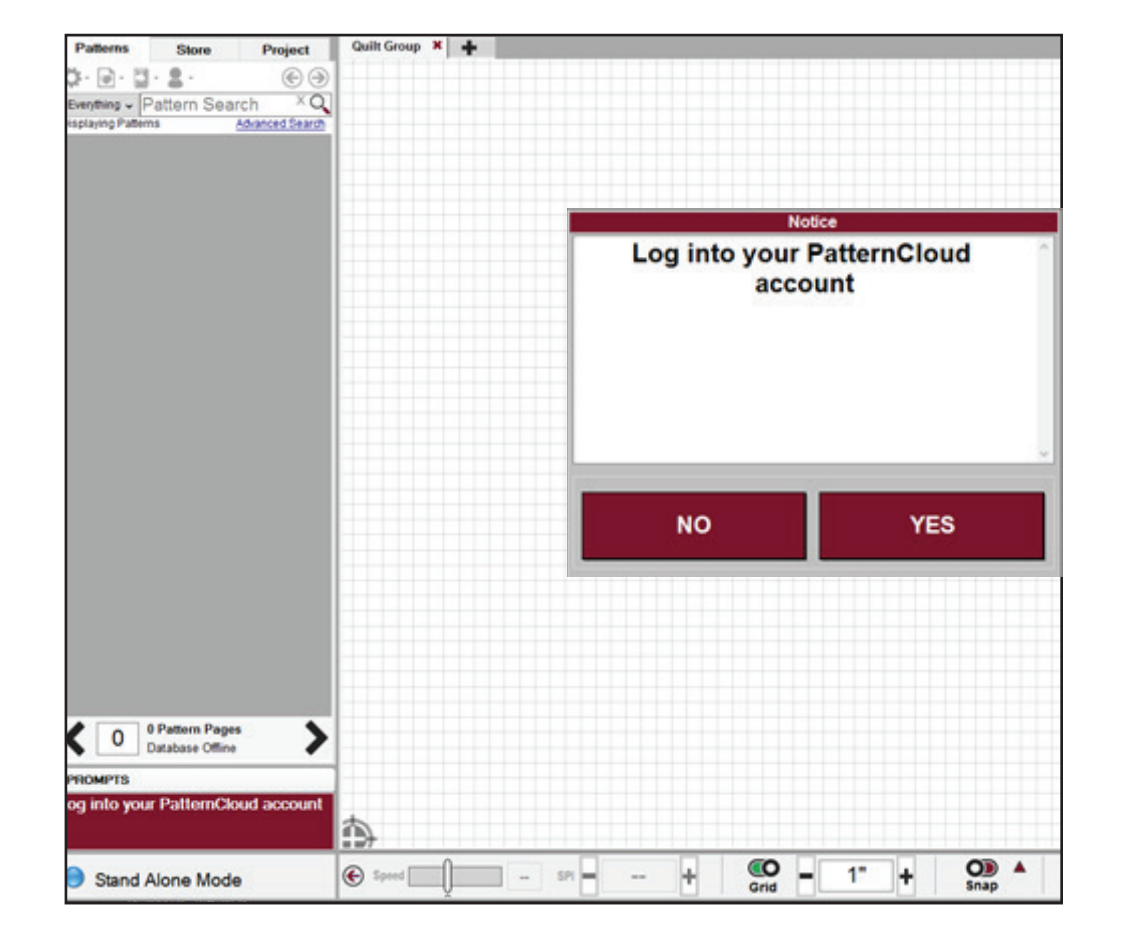

1. If you are logged in to your PatternCloud account, but are currently not connected to the internet you will see under the 'Patterns' tab a 'Cloud' icon instead of the 'Avatar' icon. If you are logged into PatternCloud Click the Cloud icon and note which email account your are logged in with. Go into Help, About take note of Controller serial number. At a different computer or phone with internet go to PatternCloud.com check to be sure you are logged into the same email account. Next go to My Cloud, Stitchers, if the controller number matches then there is no need for you to follow these steps and you can skip to the last page.

2.Being logged into your PatternCloud account is now a requirement for connecting to the Stitcher. If you are not logged into PatternCloud you will get this message, click No. This document will show how to connect to PatternCloud without your computer being connected to the Internet.

3. Click 'File', 'Gammill PatternCloud', 'Register Stitcher to Account."

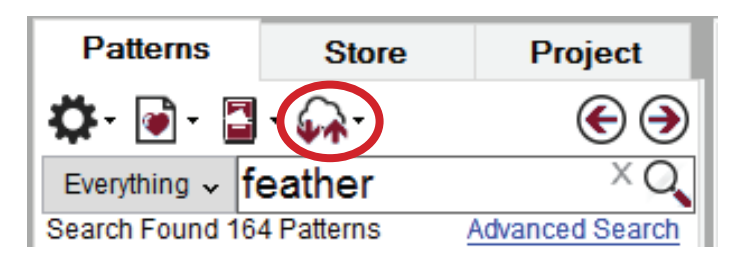

#### **PROMPTS**

Selected Pattern: decatur-featherblock-3

Connected

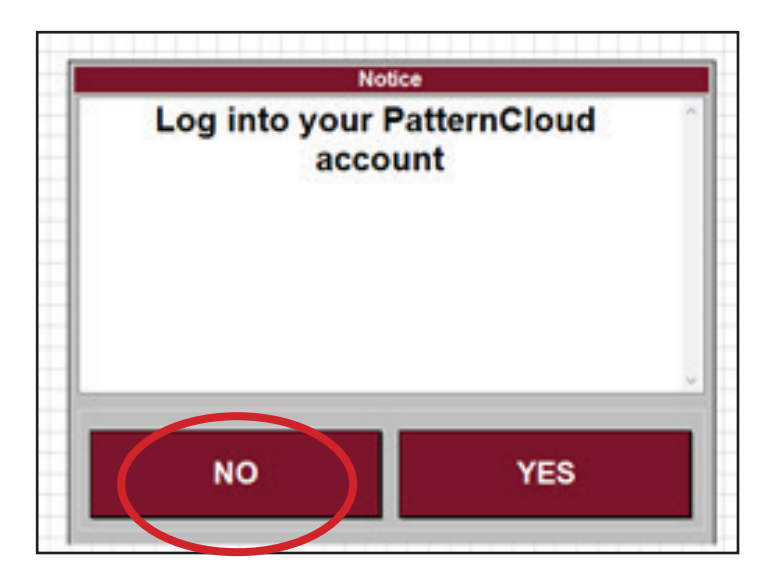

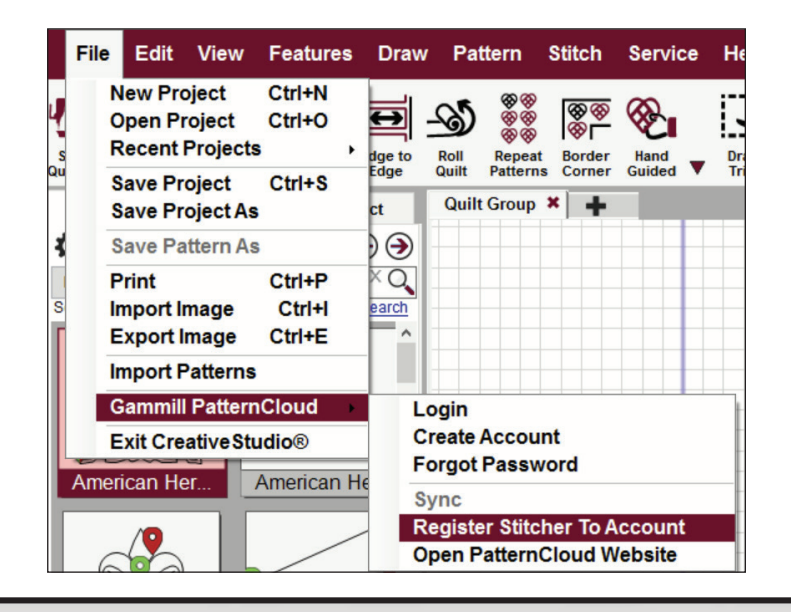

## GAMMILL.COM

4. Type your email address for your PatternCloud account. (If you don't yet have a PatternCloud account that is ok, you can sign up at a later step, just type your preferred email address). Click 'Offline Register Stitcher.'

5. Insert USB Stick, click 'Yes"

6. Navigate to your USB drive, Click 'Save.'

7. Now take your USB stick to a computer that has the Internet.

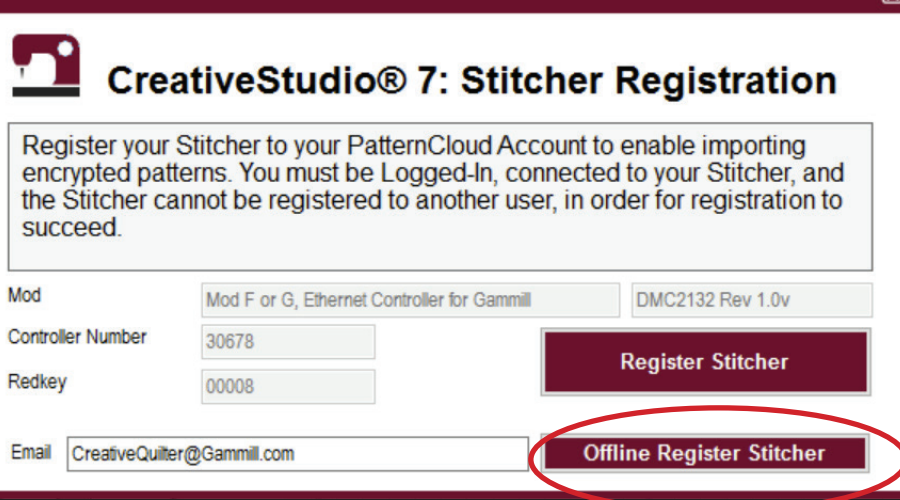

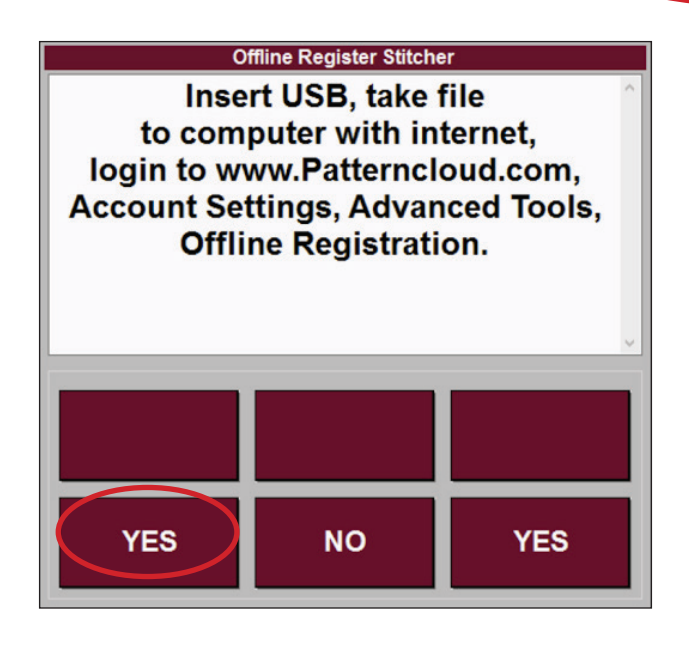

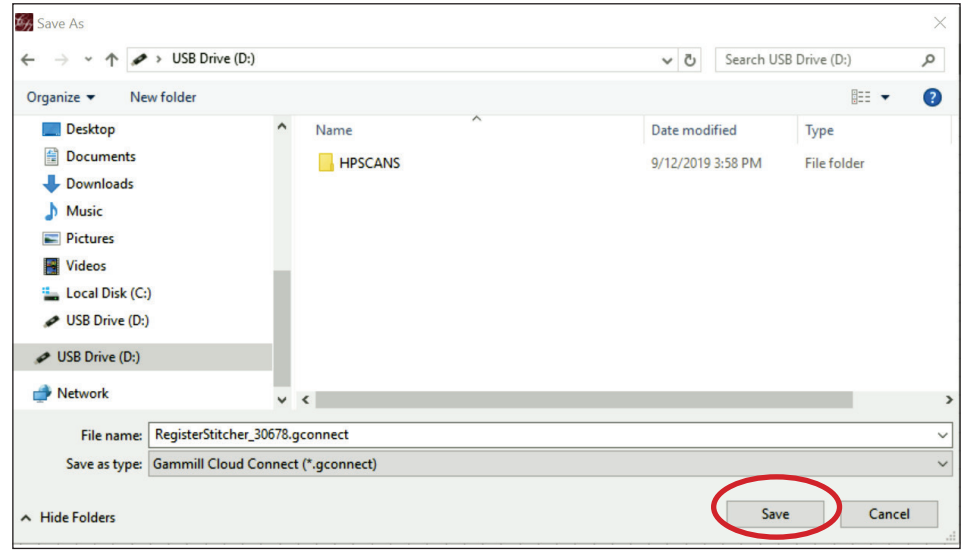

8. Navigate to PatternCloud.com and login to your account or Create Account (using same email from step 4).

9. Under Account, click Account Settings.

10. In your account click Advanced Tools.

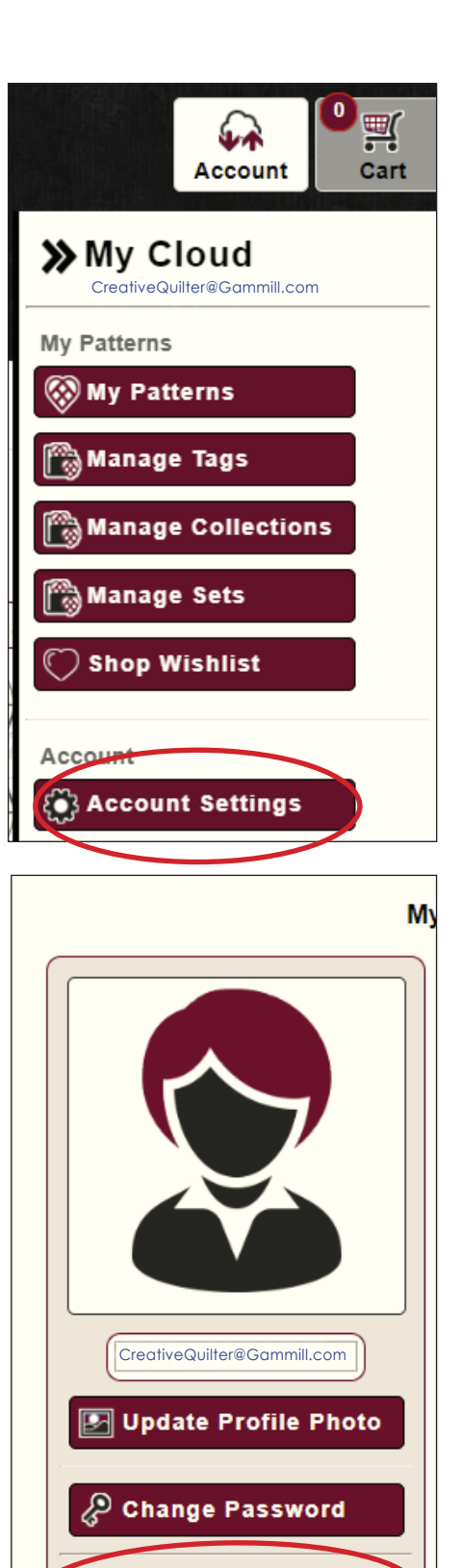

## GAMMILL.COM

**A** Logout

S Advanced Tools

11. Click 'Gammill Cloud Connect.'

12. Click 'Upload .GConnect File', select the file on your USB stick, then click 'Open.'

13. Click download, then save the file to your USB stick.

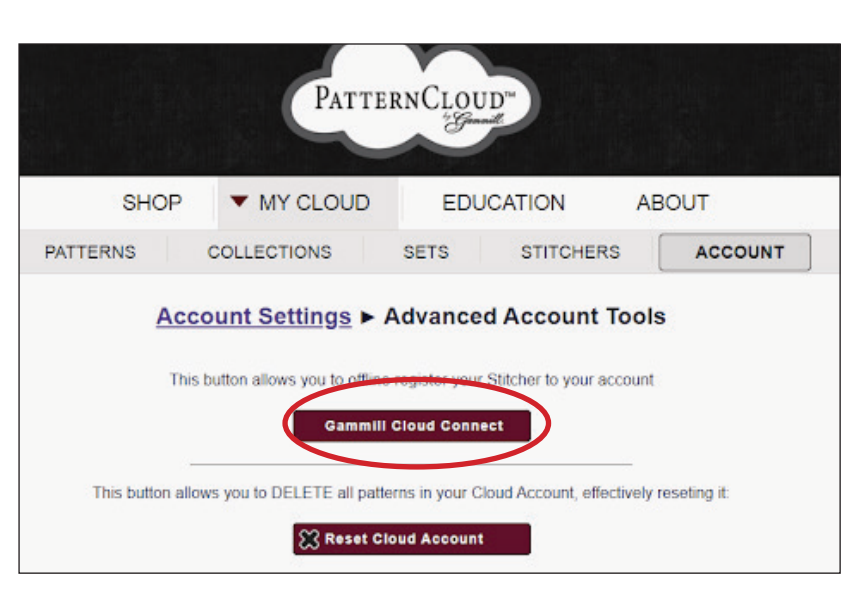

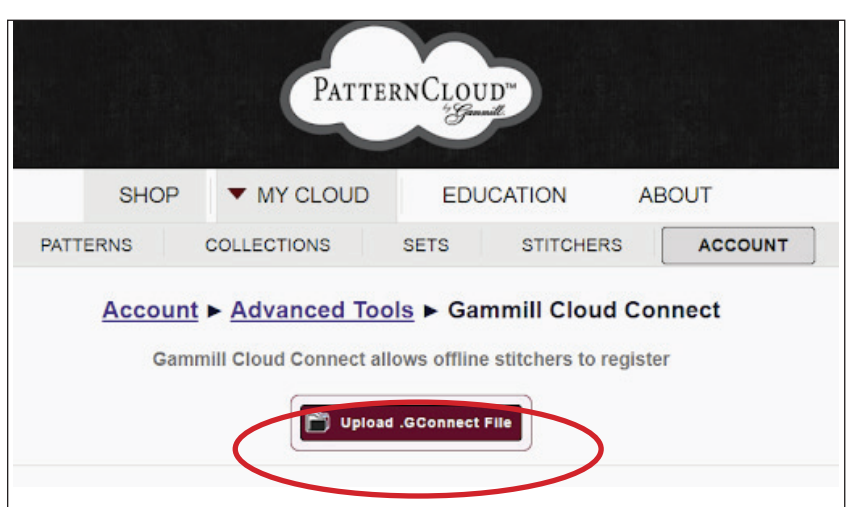

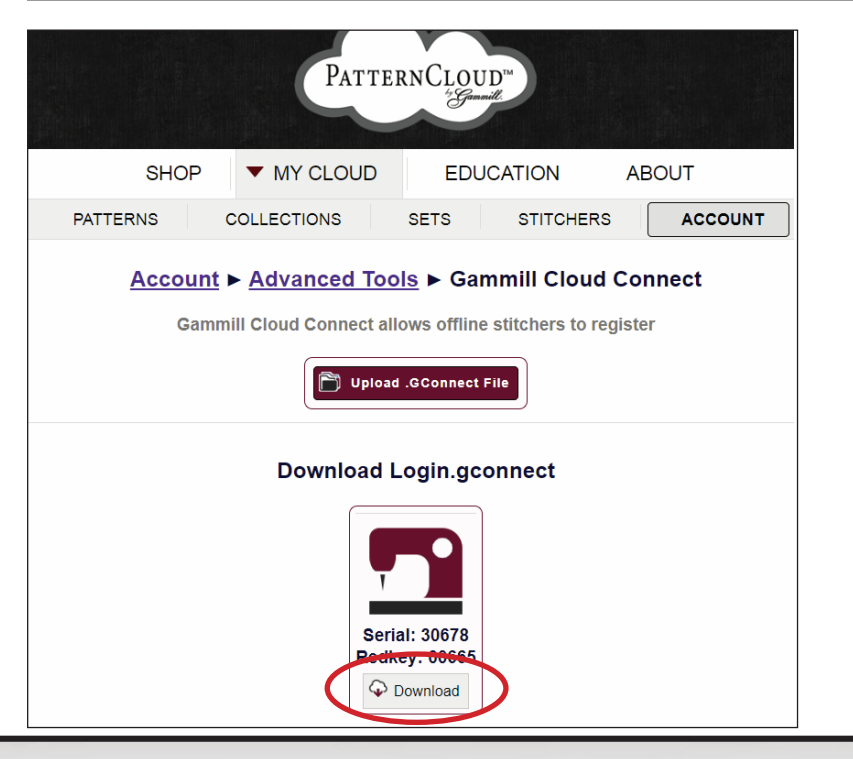

### GAMMILL.COM

14. Take the thumb drive back to your Stitcher PC CreativeStudio, under the 'Patterns' tab, under the 'Avatar,'click 'Login', pick 'Offline Login'. Pick the file from your USB stick that is named "Login\_#####. gconnect".

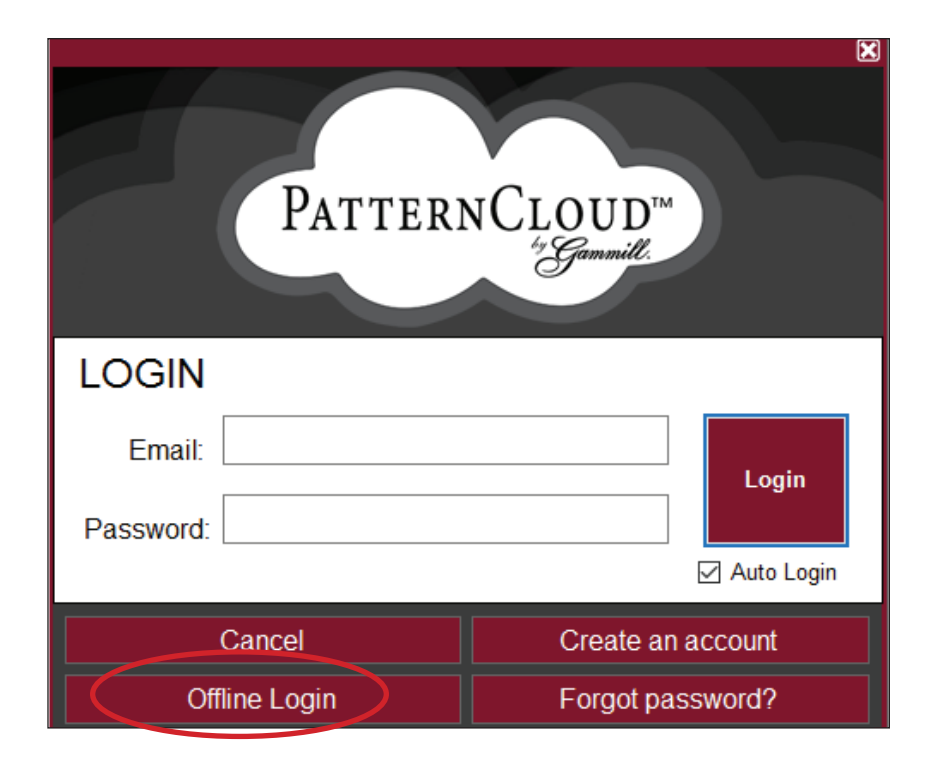

15. Exit CreativeStudio, then when you restart CreativeStudio under the 'Patterns' tab, you should now see a 'Cloud' icon where the 'Avatar' icon was previously located. Congrats your Stitcher is now registered to your PatternCloud account.

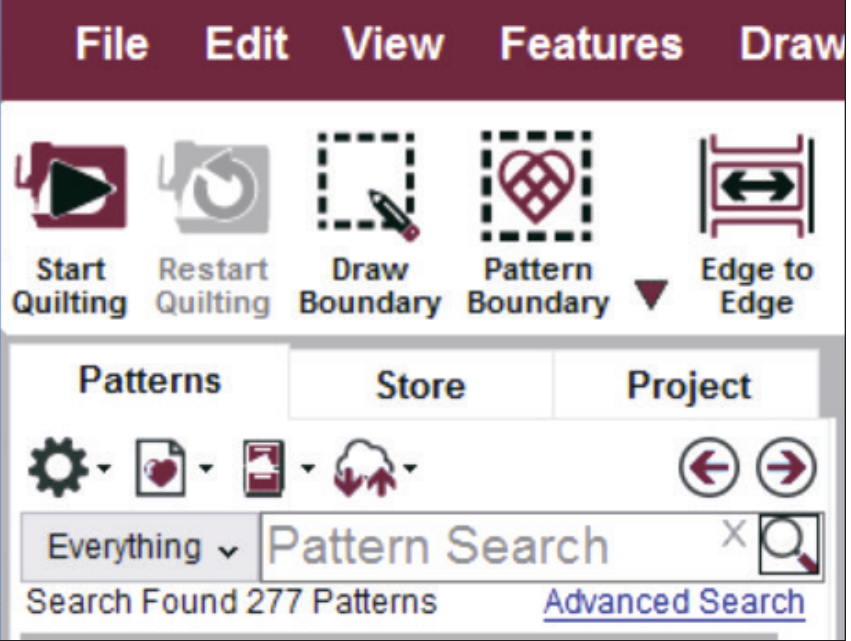

### GAMMILL.COM

#### **How to copy Starter patterns and purchase patterns from PatternCloud**

Go to your computer that has Internet access and CreativeStudio installed. Hereafter referred to as "CreativeStudio Online."

Under the 'Patterns' tab, under the 'Avatar' icon, click 'Login' to your Cloud account.

In CreativeStudio Online, under the 'Patterns' tab, under the 'Paper Heart' icon, pick 'Copy Starter Patterns to Account', because you registered your stitcher above your patterns will now sync between your PatternCloud and CreativeStudio Online account.

In PatternCloud you can purchase patterns, then in CreativeStudio Online under the 'Patterns' tab, under the 'Cloud' icon select Sync and your new patterns will now be in your CreativeStudio Online account.

#### **How to sync CreativeStudio Online to CreativeStudio Stitcher (offline)**

On CreativeStudio Online logged into PatternCloud account, under menu 'Service,' 'Technical Support,' 'Database Administration.' Enter name of your Database backup name. A good name includes the date, then click 'Create Backup.'

In Windows File Explorer, go to folder'C:\StatlerStitcher\CreativeStudio7.0\Backups\User Backups'. Copy the database backup file made in the above step to your USB stick.

Take your USB stick to CreativeStudio Stitcher computer, using Windows Explorer copy the database backup file to 'C:\StatlerStitcher\CreativeStudio7.0\Backups\User Backups.'

On CreativeStudio Stitcher, you see the Cloud icon under the Patterns tab (this means you are logged in using **CS Offline Registration** above). Under menu 'Service,' 'Technical Support,' 'Database Administration,' pick the file you moved in the above step, select 'Restore Selected Backup.'

You now have all the patterns from your CreativeStudio Online account moved to your CreativeStudio Stitcher account.